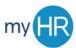

# MYHR APPLICANT TRACKING SYSTEM GUIDE TO REVIEWING CANDIDATES AND SCHEDULING INTERVIEWS

As qualified candidates apply to the position, you will be able to review the application and any attachments associated with the candidate profile. If you have selected collaborators while creating your requisition, they will also be able to review candidate details. As the Hiring Manager, you will have access to either move qualified candidates through the requisition process or disposition candidates that you do not wish to move forward. Within Creighton's applicant tracking system, the hiring manager can schedule and organize interviews. Please follow the steps below to successfully set up your interview, which will notify participants and collaborators, and lead into evaluation management.

Helpful tips when reviewing candidates and/or scheduling an interview:

- You will see all qualified candidates for a position, including internal applicants and external applicants.
- If you have questions about what the different disposition selections mean or what types of notifications will be sent to the candidate upon selecting a specific disposition code, please contact your HR Generalist.
- If during the requisition creation process you identified Collaborators or Hiring Manager Assistants, those selected individuals will have access to review the candidate profiles.
- The functionality does exist to set up and schedule interviews during the position requisition creation steps, however it is recommended to hold off until the recruitment is underway and qualified candidates have been identified.
- After the interview, all participants will be sent an electronic evaluation to assess the candidate and those results will be viewable by the hiring manager.

#### STEPS TO REVIEW CANDIDATES

1. Login to the system by clicking the 'Applicant Tracking System' icon in myHR. When the screen loads click either 'Recruiting' link.

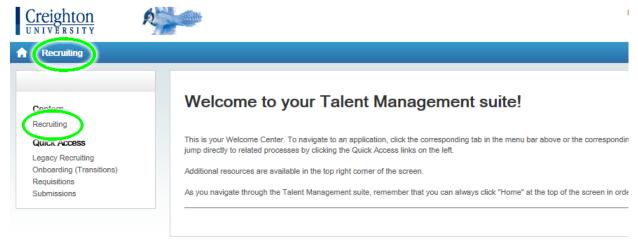

2. To review applicants, first click 'Requisitions' to access the requisitions list.

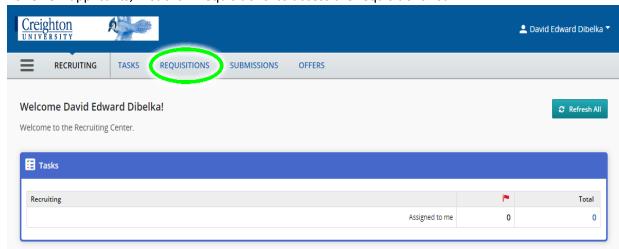

- 3. There are a variety of ways to review the list of candidates.
  - a. The first is to click on the title of the requisition from the list.

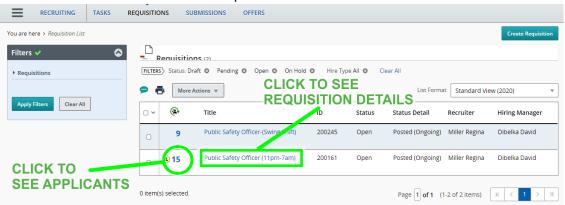

The requisition will open and in the left-hand sidebar you will see two numbers which identify the number of active candidates and new candidates in your pool. Click either to review the list of candidates.

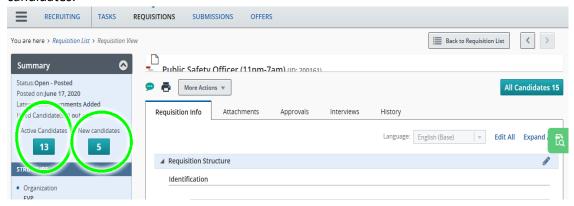

b. Another way to review candidates is from your Requisition List page. In the 'People' column, you will see a blue number, which reflects the number of candidates in your pool. To review the candidates, click the blue number.

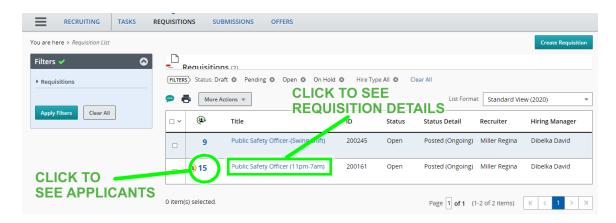

4. Under the specific requisition you select, you will now be able to see a list of applicants in the middle of the screen. To review the candidate's application and supporting documents, click on the name of the applicant.

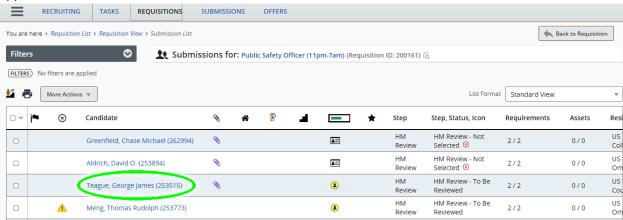

5. From the Job Submissions tab, you will use the 'arrow' icon on the left side of each heading to expand each section to review the candidate profile.

#### Headers include:

- Personal Information
- Submission Information
- Profile Information
- Experience and Credentials
- Questionnaire
- References

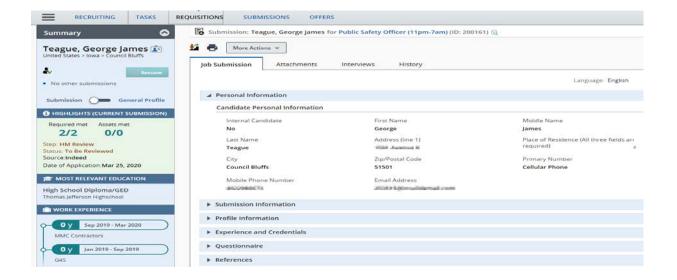

6. To review any attachments that may have been submitted with the application (i.e. Resume, Cover Letter, Samples, etc.), click on the 'Attachments' tab at the top of the page. To open the attachments, click on the title of the attachment.

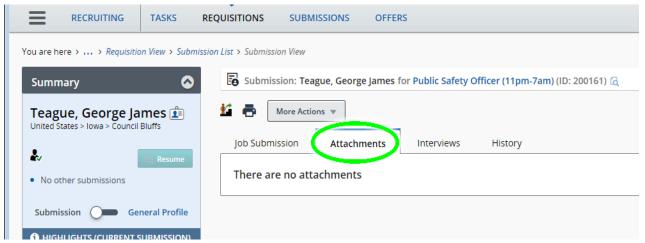

7. To change the status of the candidate you are reviewing, click 'More Actions' and select 'Change Step/Status' from the drop-down menu.

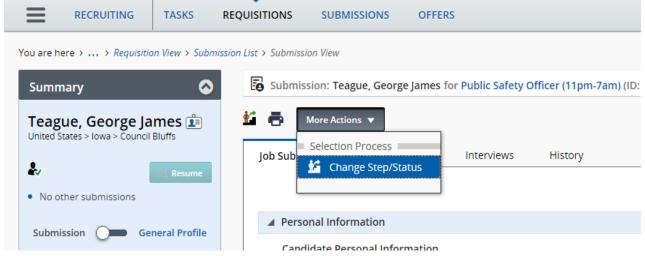

8. A new window will open and under 'Change To', you will be able to update the status from the list of drop-down options which include: 'Under Consideration', 'Passed HM Screen', 'Not Selected' or 'Applicant Withdrew'. If this is a candidate you are interested in reviewing further, select 'Passed HM Screen' from the drop-down list and then click 'Apply and Continue'. You can also choose to leave a comment here in the designated text box, if you wish.

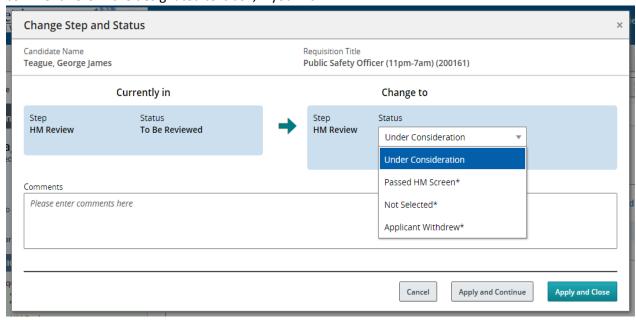

9. A new 'Change Step and Status' window will open, and you will see that under the 'New Step' header 'Interviews' has prepopulated, and under the 'New Status' header, 'To Be Scheduled' has prepopulated. Click 'Save and Close' to schedule the interview.

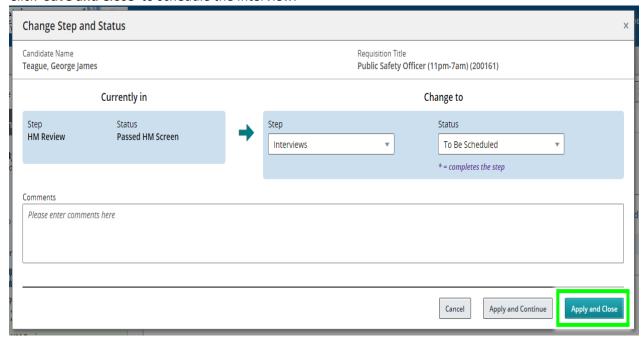

#### STEPS ON SCHEDULING THE INTERVIEW

1. Click the 'Interview' tab at the top of the candidate profile. In section one 'Interviews and Evaluation Requests', click 'Create Interview'.

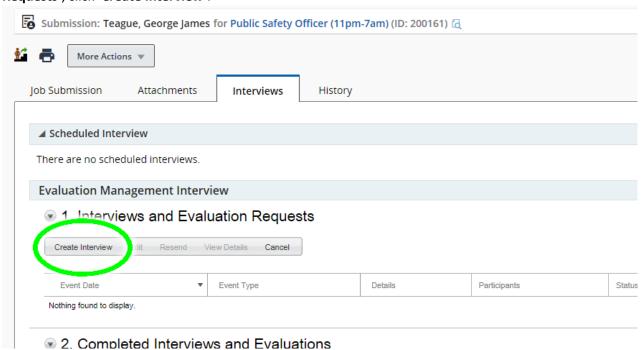

2. A pop-up window will appear to allow you to select the type of interview ('One-on-One' or 'Panel').

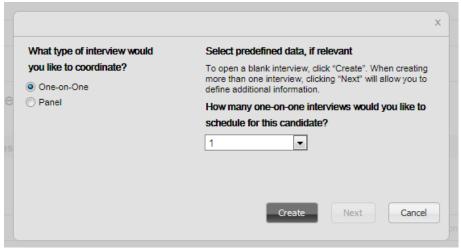

3. If you select 'Panel' interview, then select the number of participants from the drop-down menu and then click on the 'Create' button.

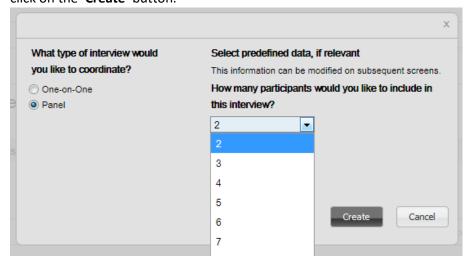

4. In section one 'Interview Properties', give your interview a new title, if desired. Type in the specified 'Location' for the interview. Under participants click 'Add Participants'.

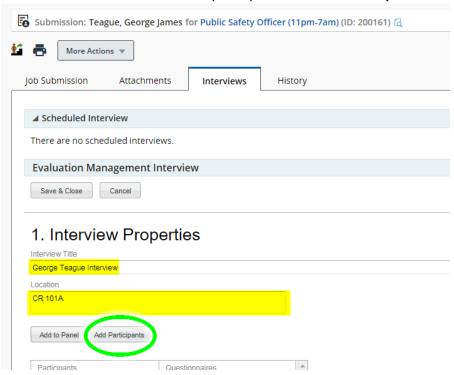

5. Add participants using the 'Select Internal Participants' window. Enter a name in the 'Quick Filters' and click 'Filter'. Click 'Select' next to the user name, and click 'Done' when the user appears in the 'Selected Participants' list above.

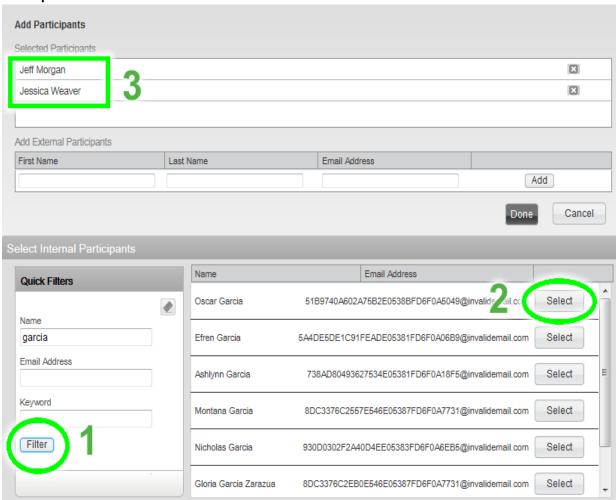

If you see an error such as "The action could not be performed", click the 'reset' icon and search again.

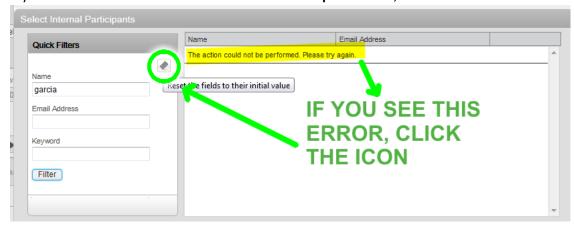

6. Under your interview, add a Date, and Start and End Time. Select a new Time Zone if needed.

### **Evaluation Management Interview**

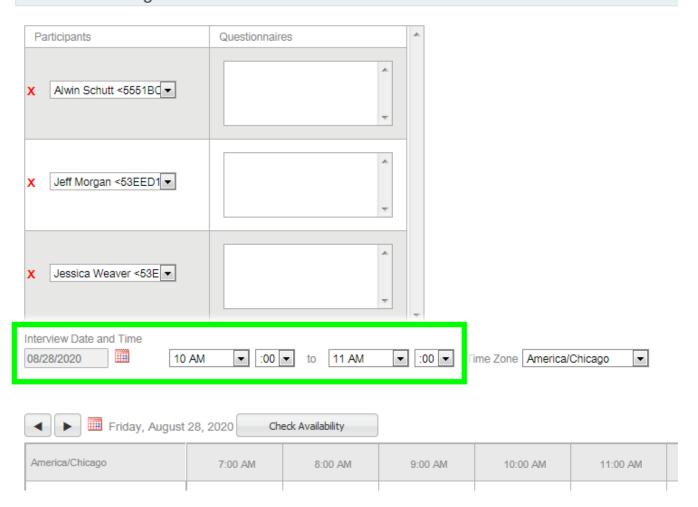

7. Add applicable comments or questions in the 'Notes for Participants' text box, which will be viewable by all of those individuals you identified in the 'Add Participants' field.

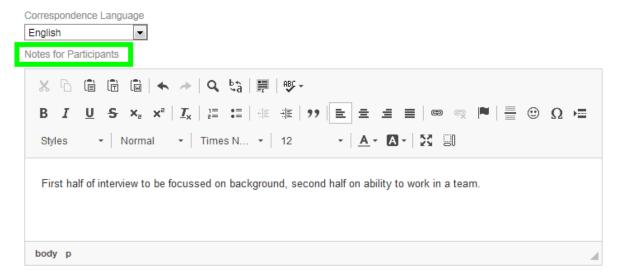

8. In section two 'File Sharing', the candidate file and/or requisition file may be selected, which will allow all of your selected participants access to review the applicant's profile and attachments. Then, click 'Save & Close' at the top.

## 2. File Sharing

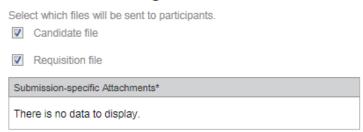

9. This completes the process of 'Coordinating a Candidate Interview'. Scroll back to the top of the page and click 'Save & Close'.

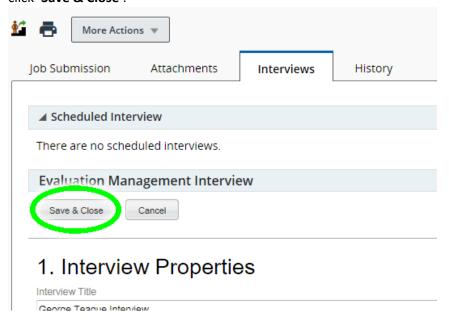

10. The scheduled interview should now appear under section one 'Interviews and Evaluation Requests' on the 'Interview Tab'. Both the interview scheduler and interviewer should receive emails that the evaluation has been completed.

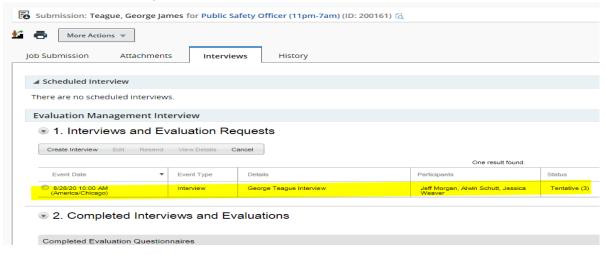